# Installing Nikon View 4 under Windows

#### Installing Nikon View 4 for the COOLPIX5000/995/885/775/990/880

Nikon View 4 includes image database software and movie player software. If you want to use FotoStation Easy as your image database software, install FotoStation after installing Nikon View 4. If you will be viewing movies taken with your Nikon digital camera, we recommend that you also install Quick Time 4.1.2.

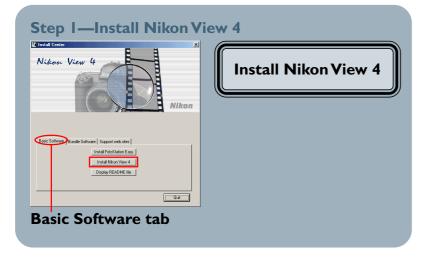

### Step 2—Install Bundled Software

#### Image Database Software

Bundled Software may differ according to the country or area of purchase and model of camera.

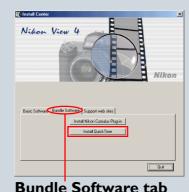

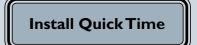

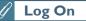

When installing, uninstalling or using Nikon View 4, log on as the "Administrator" (Windows 2000 Professional) or "Computer Administrator" (Windows XP Home Edition/Windows XP Professional).

Click here to proceed to the next step.

After starting your computer, insert the Nikon View 4 CD into the CD-ROM drive. The Nikon View Welcome program will be launched automatically. Select a language from the pop-up menu that appears and click **Next**. The Install Center window (Welcome window) will then appear. The Welcome window has three tabs: the Basic Software tab, the Bundle Software tab, and the Support web sites tab.

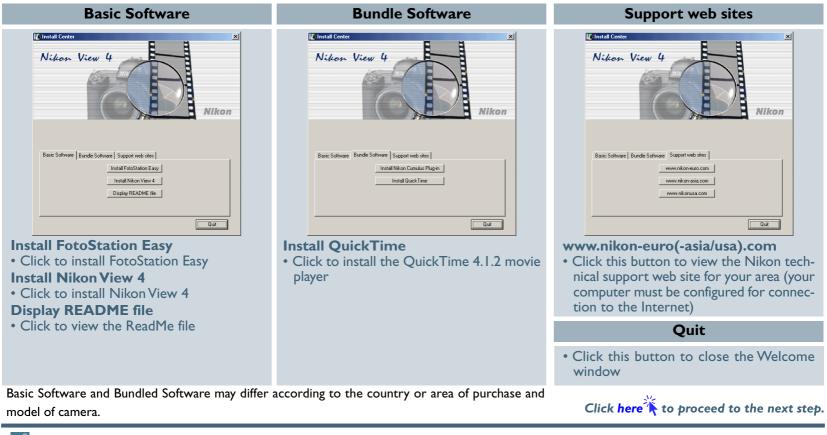

#### 🖉 If the Welcome Dialog Does Not Appear

- If the Welcome dialog does not appear when the CD-ROM is inserted in the drive:
- I. Double-click the My Computer icon
- 2. In the My Computer window, use the right mouse button to click on the icon for the CD-ROM drive containing the Nikon View 4 CD
- 3. Select Autorun from the menu that appears

Installing Nikon View 4 under Windows (COOLPIX5000/995/885/775/990/880)

## Step I-Install Nikon View 4

Install Nikon View 4 before installing the image database software.

#### I-I: Start the Nikon View 4 installer

Click **Install Nikon View 4** in the Basic Software tab of the Welcome window to begin installation of Nikon View 4.

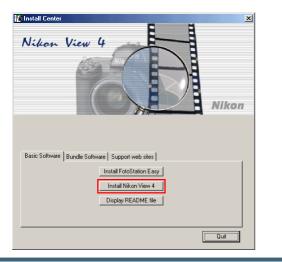

#### Existing Versions of Nikon View

If an older version of Nikon View 4 is already installed on your computer, it will be automatically overwritten when the new version is installed. If a version of Nikon View 3 is installed on your computer, it must be uninstalled before installing Nikon View 4.

Nikon View 4 does not support connection of COOLPIX950, 900s, 900, 800, or 700 digital cameras. Nikon View 4 can however be used to view the photographs taken with these cameras when the camera memory card is inserted in a COOLPIX5000, 995, 885, 775, 990 or 880 digital camera.

#### I-2: Accept the license agreement

The license agreement is displayed at the start of installation. After reading the agreement, click **Yes** to continue installation.

| cense Agreement<br>Please read the following license agreer                                                                                                    | ment carefully.                                                                                                    |    |
|----------------------------------------------------------------------------------------------------|----------------------------------------------------------------------------------------------------|----|
| Press the PAGE DOWN key to see the                                                                                                    | rest of the agreement.                                                                                                    |    |
| individual or single entity) and Nikon Co<br>conditions for your use of the Nikon sof<br>includes computer software and may in<br>"online" or electronic documentation (" | ment") is a legal agreement between you (e<br>sporation ("Nikon") setting forth the terms ar<br>vare accompanying this Agreement which<br>clude associated media, printed materials, a<br>SOFTWARF",<br>this SOFTWARE, you indicate your accept | nd |
|                                                                                                    |                                                                                                    |    |

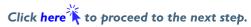

#### I-3: Choose a location for Nikon View 4

The folder to which Nikon View 4 will be installed is shown in the **Destination Folder** text box. To install to this folder, click **Next**. To select a new folder, click the **Browse...** button and navigate to the desired location.

| noose Destination Location                                        |                                                    |
|-------------------------------------------------------------------|----------------------------------------------------|
| Select folder where Setup will install files.                     | C                                                  |
| Setup will install Nikon View 4 in the follow                     | wing folder.                                       |
| To install to this folder, click Next. To inst<br>another folder. | all to a different folder, click Browse and select |
|                                                                   |                                                    |
|                                                                   |                                                    |
|                                                                   |                                                    |
|                                                                   |                                                    |
| - Destination Folder                                              |                                                    |
| Destination Folder                                                | Browse                                             |
| Destination Folder<br>C:VProgram Files/Nikon/NkView4              | Biowse                                             |

#### I-4: Create the destination folder

If the folder selected in Step I-3 does not already exist, you will be asked whether you wish to create the folder. Click **Yes** to create the folder automatically and proceed to the next step.

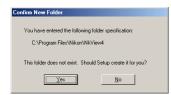

#### I-5: Installation

While installation is in progress, the dialog shown below will be displayed.

| aforming the requested operations. |                             |
|------------------------------------|-----------------------------|
| informing the requested operations |                             |
| aronning are requested operations. |                             |
|                                    |                             |
|                                    |                             |
| NkView4\NikonView.exe              |                             |
| 200/                               |                             |
| 20%                                |                             |
|                                    |                             |
|                                    |                             |
|                                    |                             |
|                                    |                             |
|                                    |                             |
|                                    |                             |
|                                    | Cancel                      |
|                                    |                             |
|                                    | NKView4WikonView.exe<br>28% |

#### I-6: Restart the computer

When installation is complete, the dialog shown below will be displayed. Confirm that **Yes, I want to restart my computer now** is checked and click **Finish** to restart your computer. If you wish to install the bundled software without restarting your computer first, select, **No, I will restart my computer later** before clicking **Finish**. You can then restart your computer after installing all of the other applications.

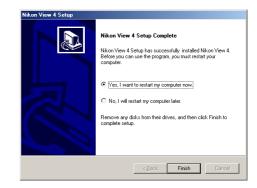

## Step 2—Install Bundled Software

Install the bundled software after installing Nikon View 4.

#### 2-1: Install image database software

If you intend to install FotoStation Easy click here 🐔

If you have already installed image database software, proceed to the next step.

Bundled Software may differ according to the country or area of purchase and model of camera.

#### Image Database Applications

The following applications are supported under Nikon View 4:

- Cumulus 5 (Canto Software):
  - e): images registered in catalog
- PC-Archive (Nikon):

images registered in folder

FotoStation Easy:

Images can be renamed and labelled with descriptive text offering an easy way to organise and search for your pictures. FotoStation Easy will open automatically when Nikon View starts and will display all of the pictures that have been transferred from the camera to your computer.

#### 2-2: Install movie player software

Clicking **Install Quick Time** in the Bundle Software tab of the Welcome window will start installation of Quick Time 4.1.2. Follow the on-screen instructions to complete installation. After installing movie player software, please restart your computer.

| Nikon          | View 4                            | ×     |
|----------------|-----------------------------------|-------|
|                |                                   | Nikon |
|                |                                   |       |
| Basic Software | Bundle Software Support web sites |       |
| Basic Software | Install Nikon Cumulus Plug-in     |       |
|                | Install Quick Time                |       |
|                |                                   |       |
|                |                                   |       |
|                |                                   | Quit  |

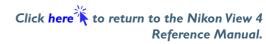

#### Installing Nikon View 4 under Windows (COOLPIX5000/995/885/775/990/880)